# **ISO5167 Flow Calculation Program (For the FloBoss 103)**

**User Manual** 

**(QER 04Q017)** 

**Form A6160 November 2009** 

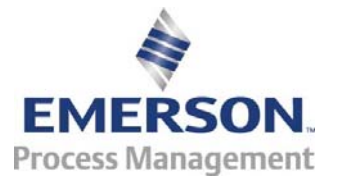

#### **Revision Tracking Sheet**

#### **November 2009**

This manual may be revised periodically to incorporate new or updated information. The revision date of each page appears at the bottom of the page opposite the page number. A change in revision date to any page also changes the date of the manual that appears on the front cover. Listed below is the revision date of each page (if applicable):

Page Revision All Pages Nov-09 All Pages Oct-04 Initial Issue **May-04** 

#### **NOTICE**

"Remote Automation Solutions ("RAS"), division of Emerson Process Management shall not be liable for technical or editorial errors in this manual or omissions from this manual. RAS MAKES NO WARRANTIES, EXPRESSED OR IMPLIED, INCLUDING THE IMPLIED WARRANTIES OF MERCHANTABILITY AND FITNESS FOR A PARTICULAR PURPOSE WITH RESPECT TO THIS MANUAL AND, IN NO EVENT SHALL RAS BE LIABLE FOR ANY INCIDENTAL, PUNITIVE, SPECIAL OR CONSEQUENTIAL DAMAGES INCLUDING, BUT NOT LIMITED TO, LOSS OF PRODUCTION, LOSS OF PROFITS, LOSS OF REVENUE OR USE AND COSTS INCURRED INCLUDING WITHOUT LIMITATION FOR CAPITAL, FUEL AND POWER, AND CLAIMS OF THIRD PARTIES.

Bristol, Inc., Bristol Canada, BBI SA de CV and Emerson Process Management Ltd, Remote Automation Solutions division (UK), are wholly owned subsidiaries of Emerson Electric Co. doing business as Remote Automation Solutions ("RAS"), a division of Emerson Process Management. FloBoss, ROCLINK, Bristol, Bristol Babcock, ControlWave, TeleFlow and Helicoid are trademarks of RAS. AMS, PlantWeb and the PlantWeb logo are marks of Emerson Electric Co. The Emerson logo is a trademark and service mark of the Emerson Electric Co. All other trademarks are property of their respective owners.

The contents of this publication are presented for informational purposes only. While every effort has been made to ensure informational accuracy, they are not to be construed as warranties or guarantees, express or implied, regarding the products or services described herein or their use or applicability. RAS reserves the right to modify or improve the designs or specifications of such products at any time without notice. All sales are governed by RAS' terms and conditions which are available upon request.

RAS does not assume responsibility for the selection, use or maintenance of any product. Responsibility for proper selection, use and maintenance of any RAS product remains solely with the purchaser and end-user."

© 2004-2009 Remote Automation Solutions, division of Emerson Process Management. All rights reserved.

# **Contents**

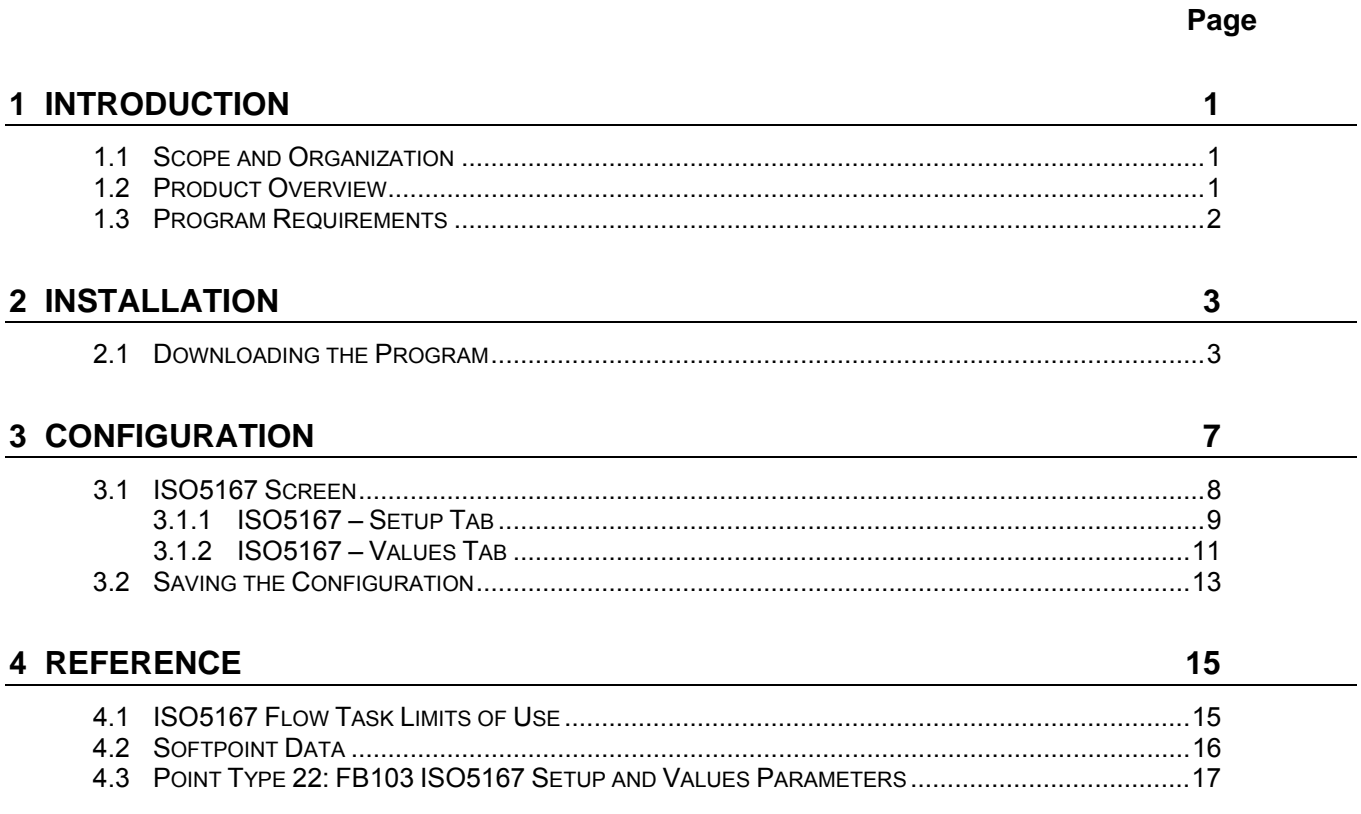

[This page is intentionally left blank.]

# <span id="page-4-0"></span>**1 INTRODUCTION**

## **1.1 Scope and Organization**

This document serves as the user manual for the ISO5167 Flow Calculation Program (QER 04Q017), which is intended for use in a FloBoss™ 103 (FB103). This manual describes how to download and configure this program (referred to as the "ISO5167 program" or "the program" throughout the rest of this manual). You access and configure this program using ROCLINK™ 800 Configuration Software (version 1.83 or greater) loaded on a personal computer (PC) running Windows® 2000 (with Service Pack 2), Windows XP, or Windows Vista.

The sections in this manual provide information in a sequence appropriate for first-time users. Once you become familiar with the procedures and the software running in a FB103, the manual becomes a reference tool.

This manual has the following major sections:

- *Section 1 Introduction*
- *Section 2 Installation*
- *Section 3 Configuration*
- *Section 4 Reference*

This manual assumes that you are familiar with the FB103 and its configuration. For more information, refer to the following manuals:

- *FloBoss 103 and 104 Flow Manager Instruction Manual (Form A6114)*
- *ROCLINK 800 Configuration Software User Manual (Form A6121)*

# **1.2 Product Overview**

The ISO5167 program allows a FB103 to calculate an instantaneous flow rate for orifice, nozzle and venturi installations. The program calculates flowing density, gas expansion factor and coefficient of discharge for current flowing conditions to be used in the instantaneous flow rate calculation. Instantaneous rates are corrected to base conditions and provided in CF/HR (M3/HR) and MCF/DAY (kM3/DAY). The flow calculations are based on Standards ISO5167-1991, ISO5167-1998 and ISO5167-2003.

The program provides flow rates, integrate volumes, and archive historical values for installations implementing an orifice with corner, flange or D/D2 taps, an ISA1932 or long radius nozzle, a venturi tube or nozzle. It has calculations for the 1991, 1998 and 2003 editions of the ISO Standard. Gas compressibility calculations are implemented using FloBoss firmware and AGA8 1992 standards or installed properties user program. The standard AGA3 flow rate calculation is replaced by the ISO5167 instantaneous rate calculation performed by the user program. The composition ranges and fluids that the program is designed for are natural gas and other related hydrocarbons as defined in AGA Report #8, 1992 editions. Alternatively, the program can be run with a second User Program to replace the AGA8 firmware to calculate the gas properties.

The FloBoss 103 reads flow inputs (differential pressure, static pressure, and temperature) once every second. Also, it performs an AGA8 1992 calculations (including compressibility values, gas constants and base density values), accumulates volumes, and integrates the volumes into the historical archive at a user-configured scan period. The ISO5167 instantaneous flow calculation is performed once a second. Configuration is accomplished through the standard meter run configuration display and ISO5167 user display.

#### <span id="page-5-0"></span>**1.3 Program Requirements**

You download the ISO5167 program to—and then run it from—the Flash and RAM memory on the FloBoss 103 with firmware version 2.14 (or greater). Download and configure the program using the ROCLINK 800 Configuration software version 1.83 (or greater).

The downloadable program is:

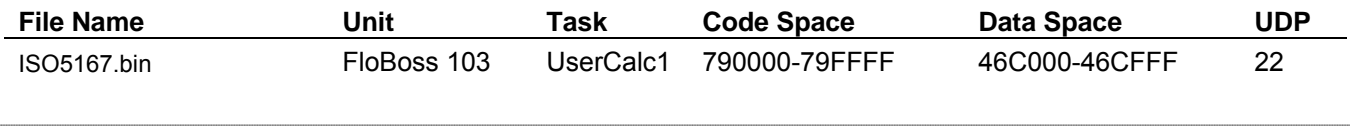

**Note:** You must connect a PC to the FloBoss's LOI port **before** starting the download.

For information on viewing the memory allocation of user programs, refer to the *ROCLINK 800 Configuration Software User Manual (Form A6121)*.

#### <span id="page-6-0"></span>**2 INSTALLATION**

This section provides instructions for downloading the ISO5167 program into the FB103. Read *Section 1.3* of this manual for program requirements.

#### **2.1 Downloading the Program**

This section provides instructions for installing the user program into FloBoss memory.

**Note:** Connect a PC to the FloBoss's LOI port **before** starting the download.

To download the user program:

- **1.** Start and logon to ROCLINK 800.
- **2.** Select **ROC** > **Direct Connect** to connect to the FloBoss unit.
- **3.** Select **Utilities** > **User Program Administrator** from the ROCLINK menu bar. The User Program Administrator screen displays (see *Figure 1*):

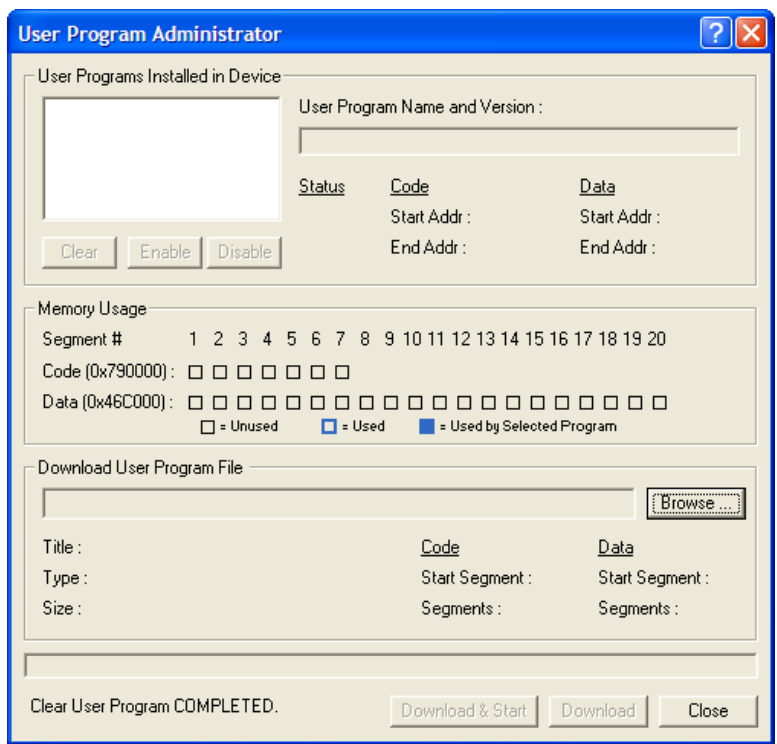

*Figure 1. User Program Administrator* 

- **4.** Click **Browse** in the Download User Program File frame. The Select User Program File screen displays (see *Figure 2*).
- **5.** Select the path and user program file to download from the CD-ROM. (Program files are typically located in the Program Files folder on the CD-ROM). As *Figure 2* shows, the screen lists all valid user program files with the .BIN extension:

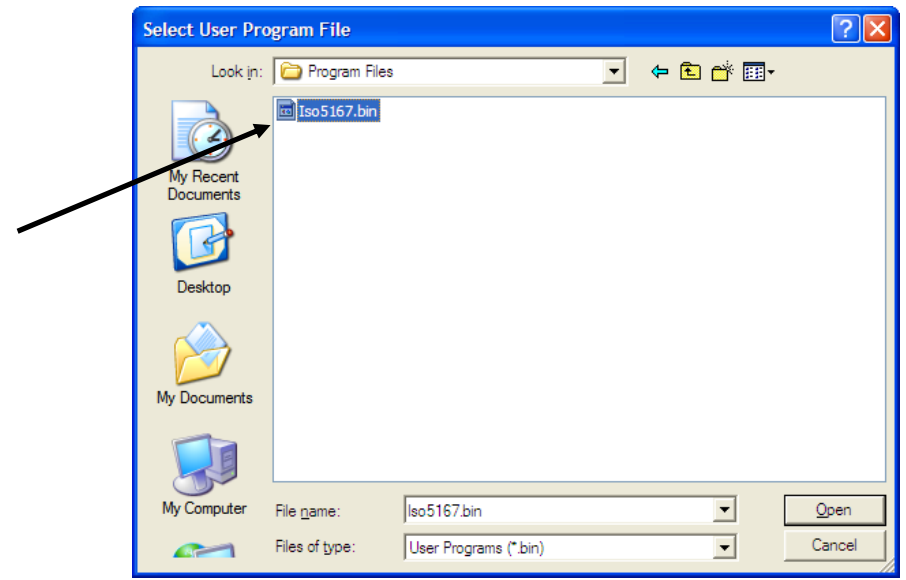

*Figure 2. Select User Program File* 

**6.** Click **Open** to select the program file. The User Program Administrator screen displays. As shown in *Figure 3*, note that the Download User Program File frame identifies the selected program and that the **Download & Start** button is active:

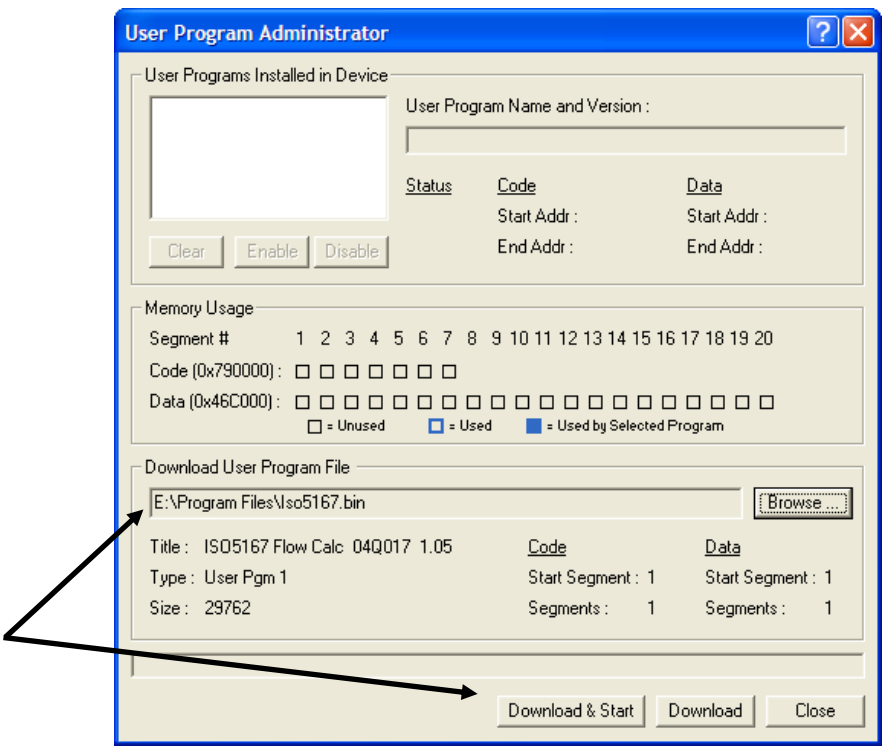

*Figure 3. User Program Administrator* 

**7.** Click **Download & Start** to begin loading the selected programs. The following message displays:

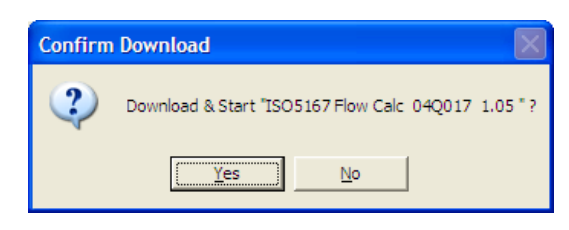

*Figure 4. Confirm Download* 

**8.** Click **Yes** to begin the download. During the download, the program performs a warm start, creates an event in the event log, and—when the download completes—displays the following message:

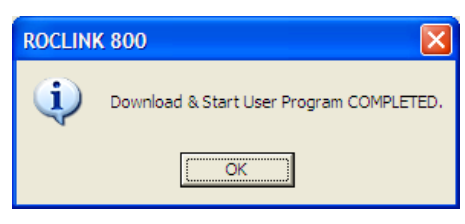

*Figure 5. ROCLINK 800 Download Confirmation* 

- **9.** Click **OK**. The User Program Administrator screen displays (see *Figure 6*). Note that:
	- The User Programs Installed in Device frame identifies the loaded program.
	- The Status field indicates that the program is running.

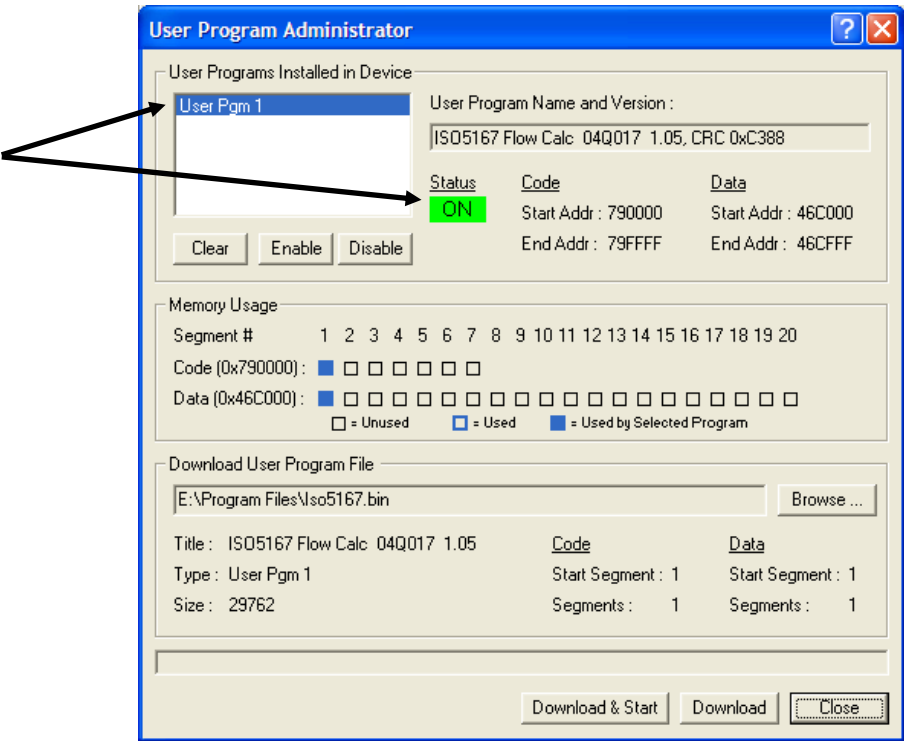

*Figure 6. User Program Administrator* 

**10.** Click **Close** and proceed to *Section 3* to configure the program.

[This page is intentionally left blank.]

#### <span id="page-10-0"></span>**3 CONFIGURATION**

After you have downloaded and started the ISO5167 program, you configure the program and view calculation results using the ROCLINK 800 software. To do this, you use one program-specific screen (ISO5167) to set the parameters and view results from the ISO5167 flow calculations.

The following parameters should be verified and, if necessary, altered in the meter setup configuration:

- Go to the ROC > Information screen. The default Units selected will be US. The user program will permit US or Metric.
- Go to the General tab of the Meter  $>$  Setup screen. Verify all the Meter Setup parameters (including orifice and pipe diameters, input point definitions, gas composition, compressibility method, base conditions and absolute/gauge tap type).
- Go to the Configure > History Points screen. The first eight points are pre-defined. Typical gas flow applications will utilize these eight points. The user may configure others if the application requires.

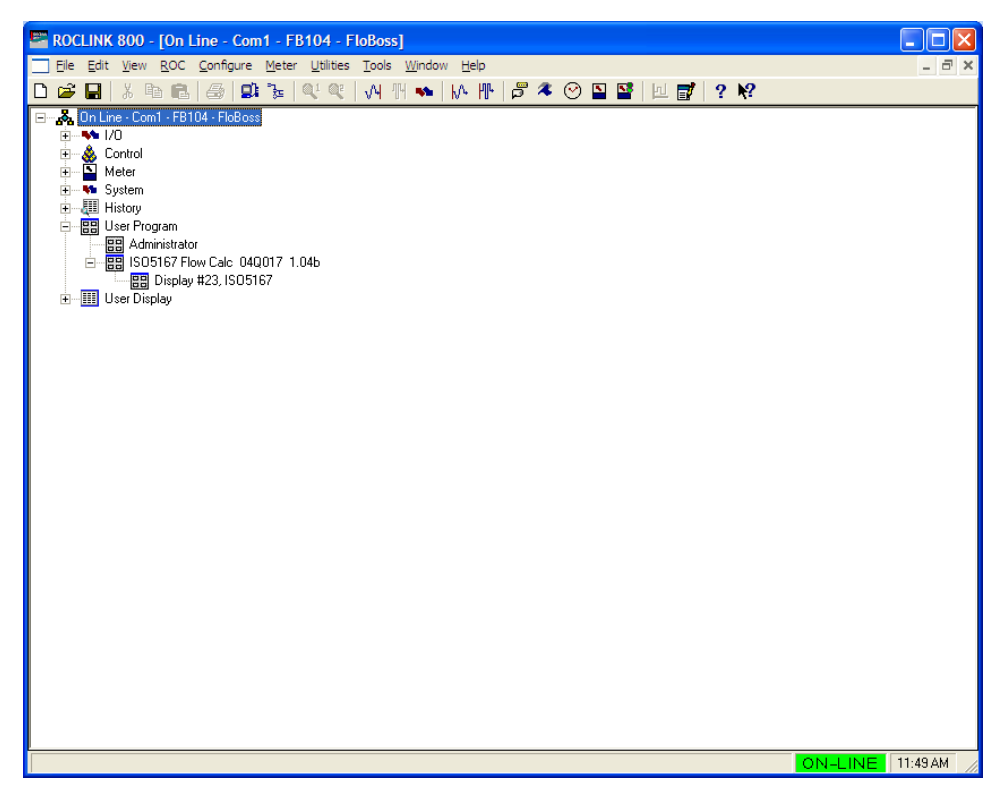

*Figure 7. ROCLINK 800* 

#### <span id="page-11-0"></span>**3.1 ISO5167 Screen**

Once you have successfully loaded the ISO5167 program into the FloBoss, you can access the ISO5167 screen and configure the meter runs.

To access this screen:

- **1.** Click **User Program** > **ISO5167 Flow Calc** from the ROCLINK configuration tree:
- **2.** Double-click **Display #23, ISO5167**. The ISO5167 screen displays:

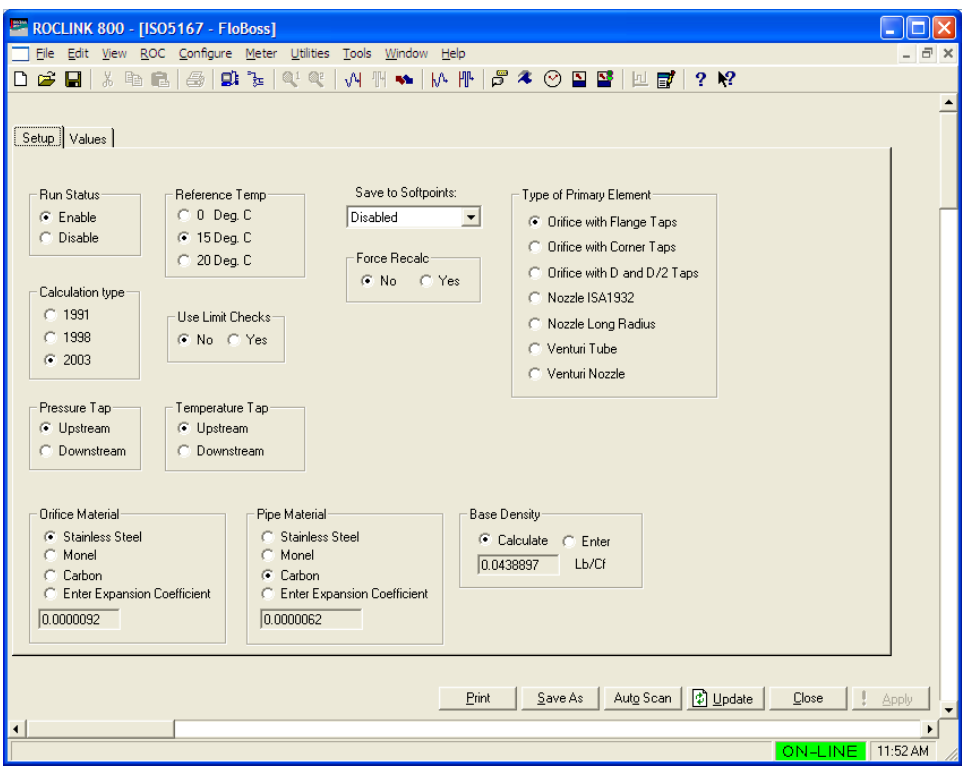

*Figure 8. ISO5167 Screen* 

**Note:** The ISO5167 screen has a tab format. *Sections 3.1.1* through *3.1.2* discuss the requirements for each tab on the ISO5167 screen.

**3.** Proceed to *Section 3.1.1* to configure the Setup tab.

#### <span id="page-12-0"></span>**3.1.1 ISO5167 – Setup Tab**

Use the Setup tab (which displays when you access the ISO5167 screen) to enable the ISO5167 calculation, specify calculation revision year used by the program, and define program-specific options.

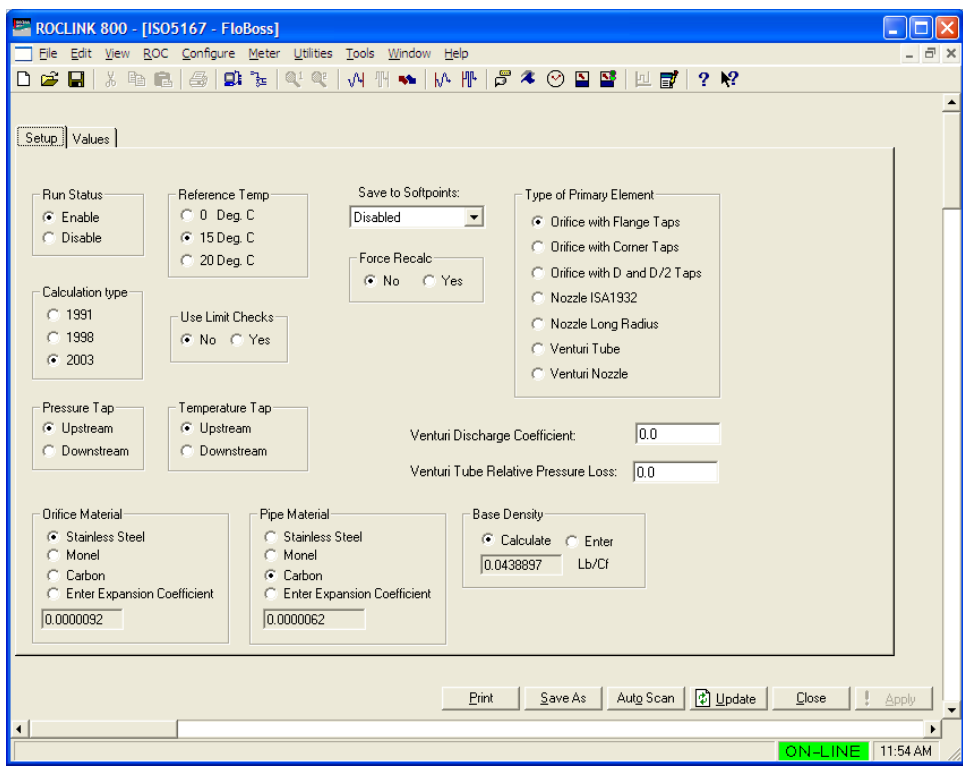

*Figure 9. ISO5167, Setup Tab* 

**1.** Review—and change as necessary—the values in the following fields:

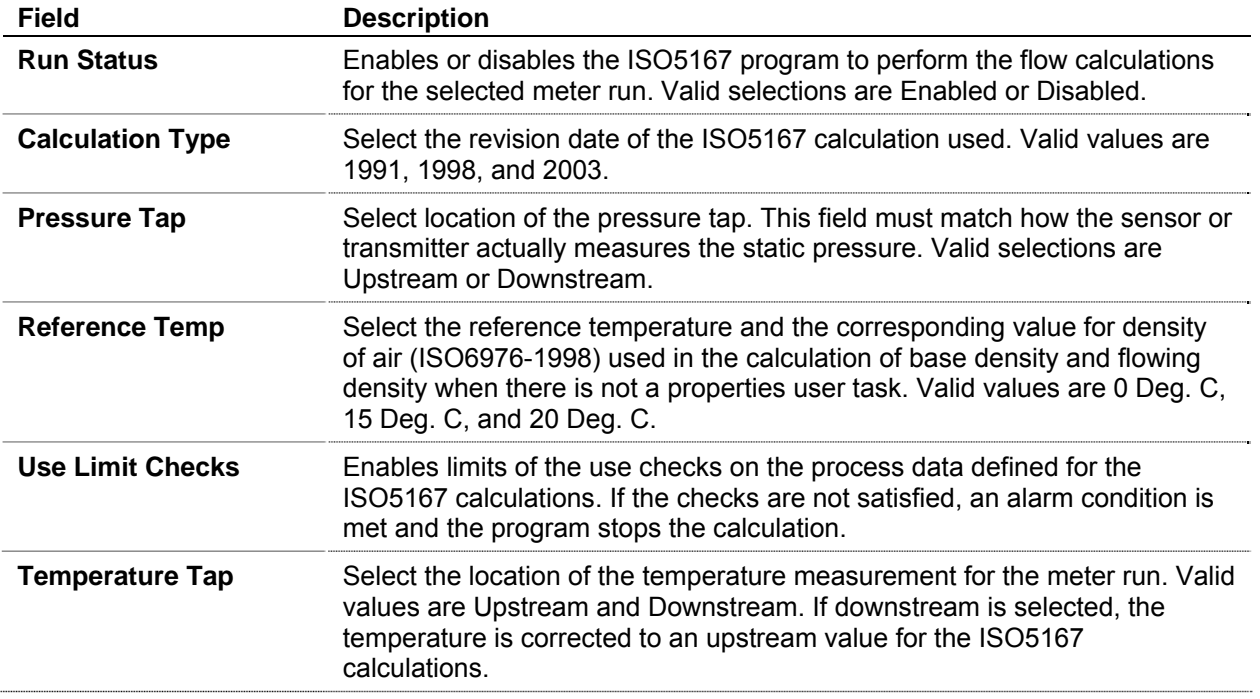

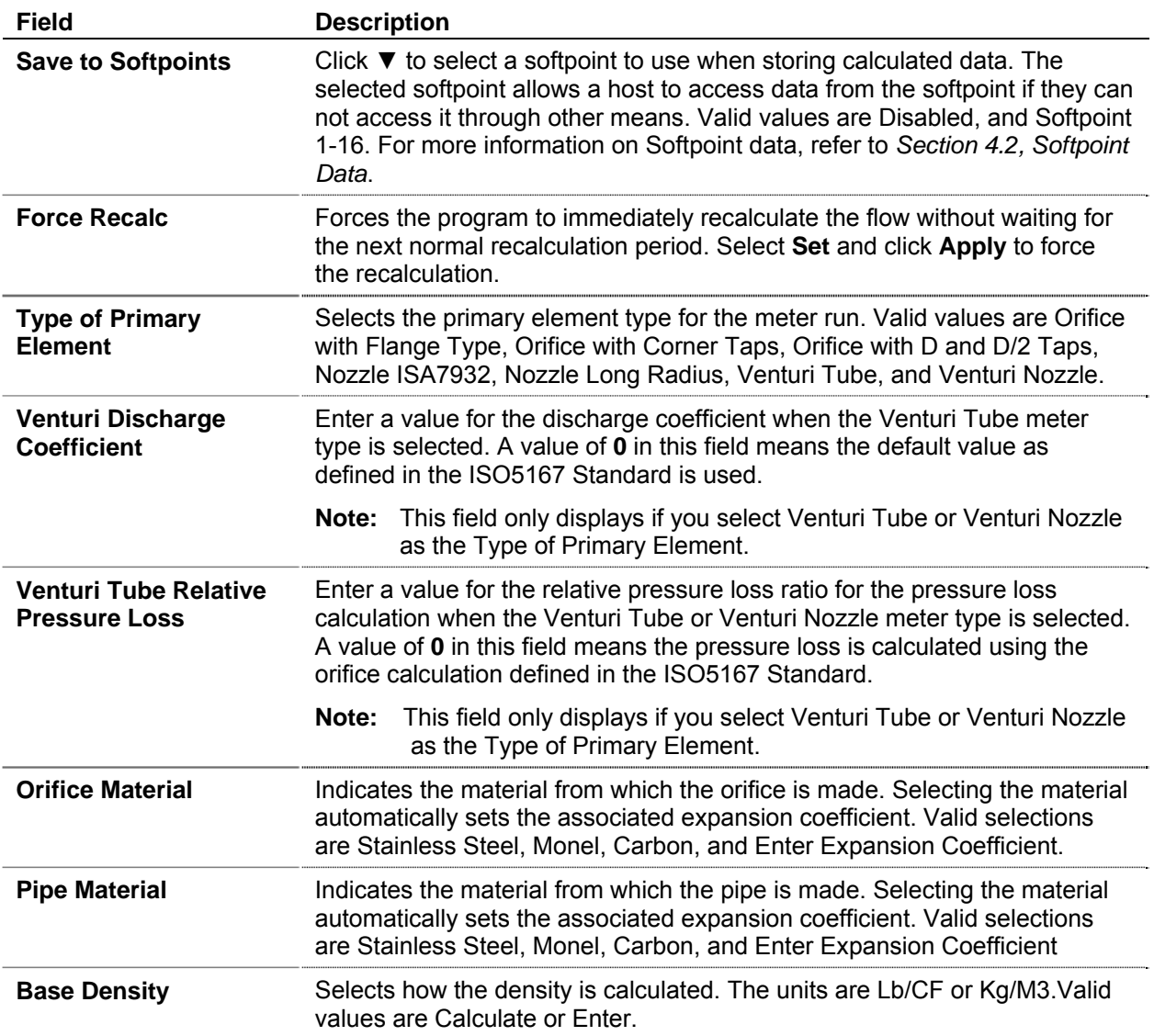

**2.** Click **Apply** to save any changes, and proceed to *Section 3.1.2* to view the Values tab.

# <span id="page-14-0"></span>**3.1.2 ISO5167 – Values Tab**

Use this screen to view the results and calculation factors used in ISO5167 calculations.

To access this screen:

**1.** Select the **Values** tab on the ISO5167 screen. The following screen displays:

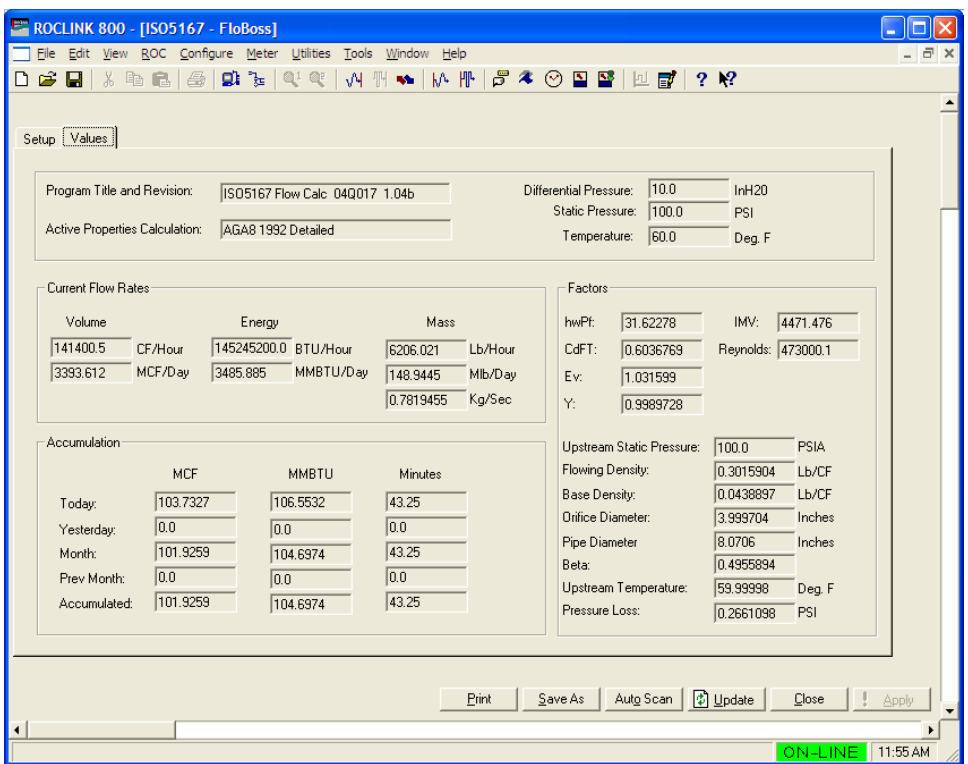

*Figure 10. ISO5167, Values Tab* 

**2.** Review—and change as necessary—the values in the following fields:

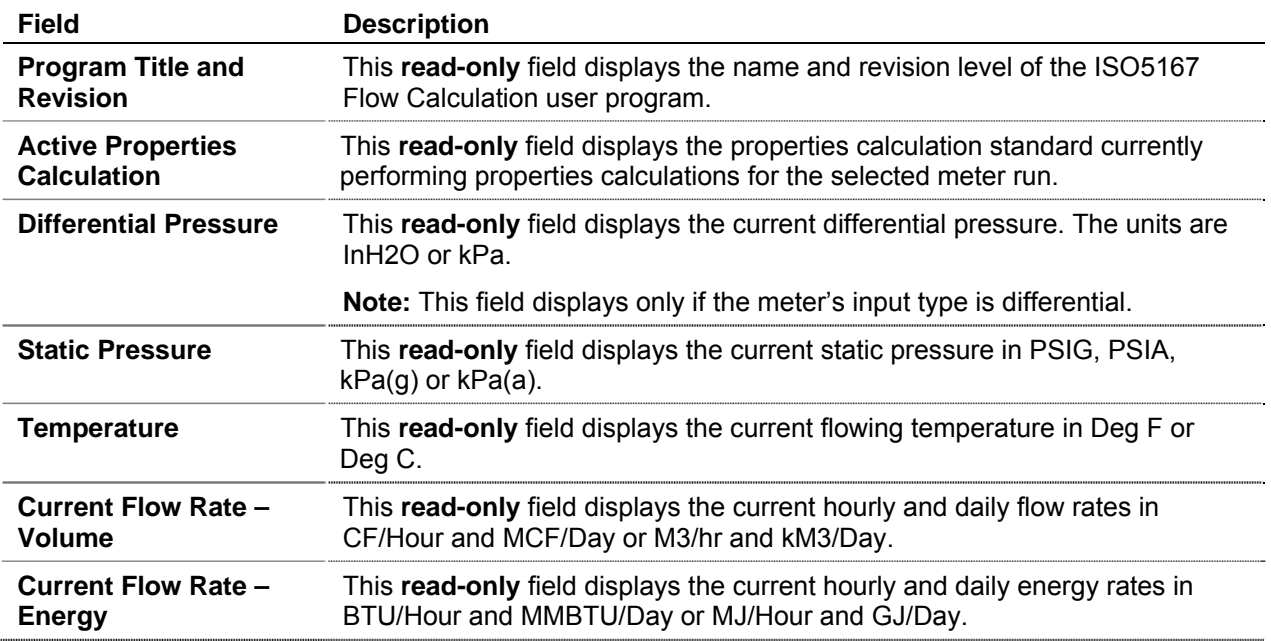

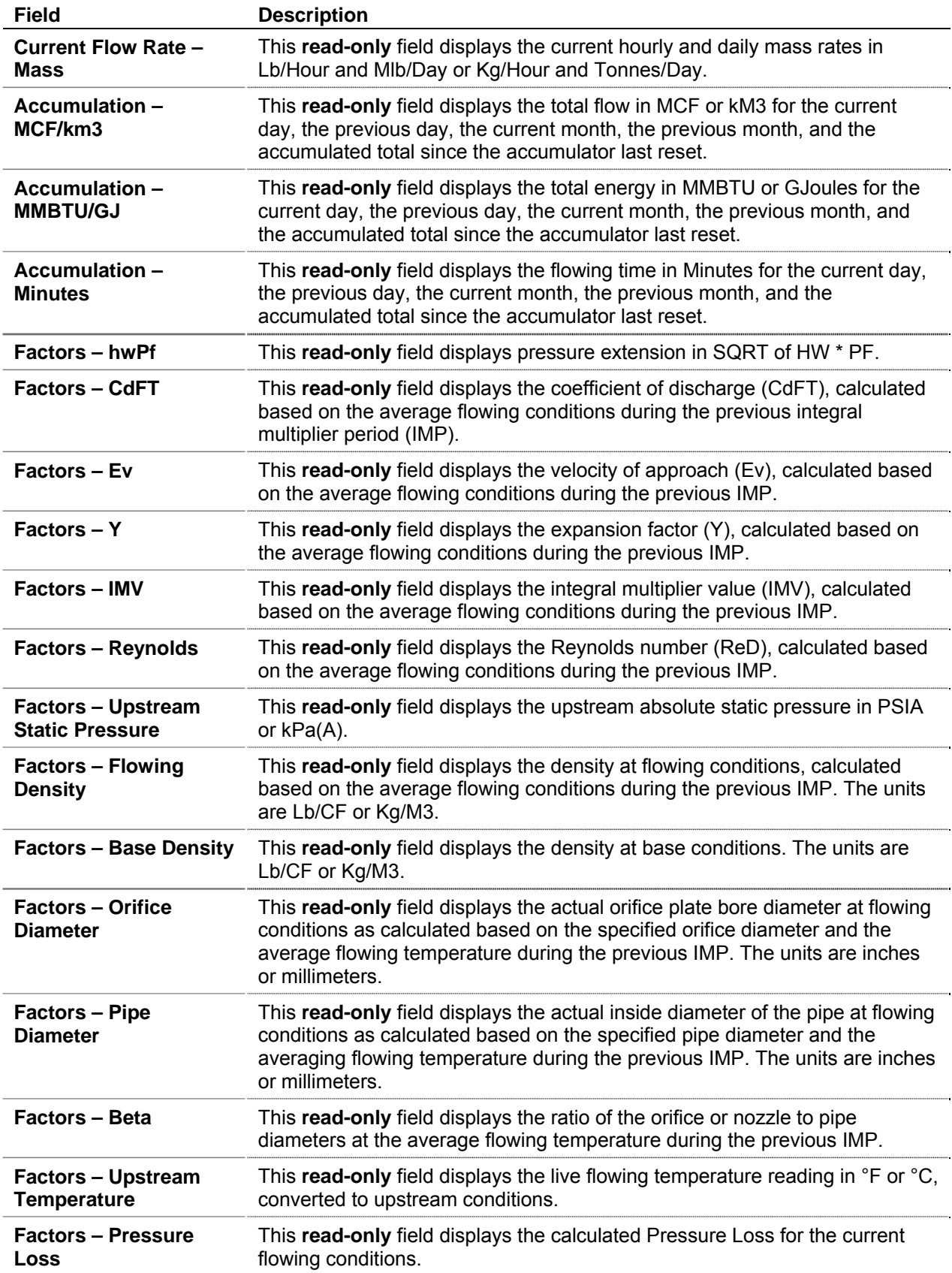

**3.** Click **Apply** to save any changes, and proceed to *Section 3.2* to save the configuration.

# <span id="page-16-0"></span>**3.2 Saving the Configuration**

Whenever you modify or change the configuration, it is a good practice to save the final configuration to memory. To save the configuration:

**1.** Select **ROC** > **Flags**. The Flags screen displays:

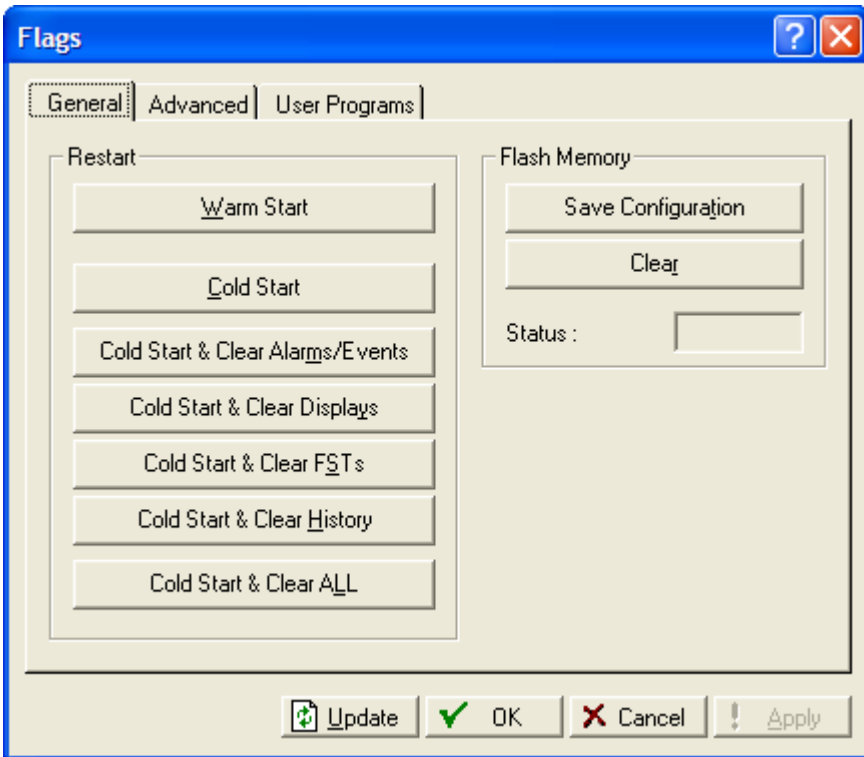

*Figure 11. Flags* 

**2.** Click **Save Configuration**. A verification message displays:

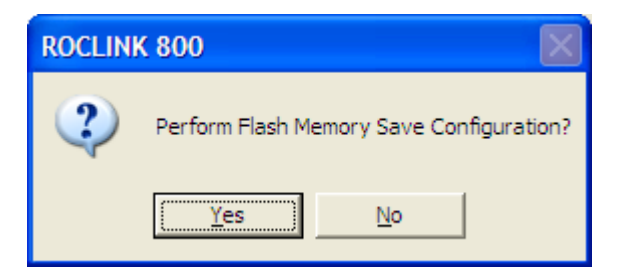

*Figure 12. Save Verification* 

**3.** Click **Yes.** When the save process completes, a confirmation message displays:

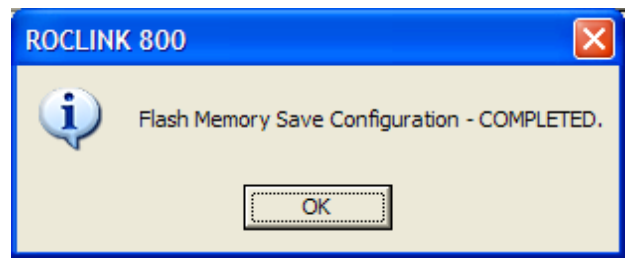

*Figure 13. Confirmation* 

- **Note:** Depending on the size and complexity of the user program, this process may take several seconds. When the process ends, the Status field on the Flags screen displays *Completed*.
- **4.** Click **Update** on the Flags screen. This completes the process of saving your new configuration.

**Note:** For archive purposes, you should also save this configuration to your PC's hard drive or a removable media (such as a diskette or a flash drive) using the **File** > **Save Configuration** option on the ROCLINK 800 menu bar.

## <span id="page-18-0"></span>**4 REFERENCE**

This section provides the reference for the calculations and tables of parameters for the user-defined points used by the ISO5167 Flow Calculation program.

- ISO5167 Flow Tasks Limits of Use
- Softpoint Data
- Point Type 22: FB103 ISO5167 Setup and Values Parameters

#### **4.1 ISO5167 Flow Task Limits of Use**

The calculations are valid for the following conditions. Checks can be enabled by setting the LimCheck flag on the ISO5167 screen.

Corner and D-D/2 taps Section 8.3.1:  $d \ge 12.5$ mm Orifice diameter  $50 \text{mm} \leq D \leq 1000 \text{mm}$  Pipe diameter  $0.1 \leq B \leq 0.75$  Beta ratio  $Re > 5000$  for  $0.2 \le B \le 0.45$  Reynolds number 1991  $Re > 10000$  for  $B > 0.45$  $Re > 4000$  for  $0.1 \leq B \leq 0.5$  Reynolds number 1998  $Re > 16000 B * B$  for  $B > 0.5$  $Re > 5000$  for  $0.1 \le B \le 0.56$  Reynolds number 2003  $Re > 16000 B * B$  for  $B > 0.56$ Flange taps Section 8.3.1:  $d \ge 12.5$ mm Orifice diameter  $50 \text{mm} \le D \le 1000 \text{mm}$  Pipe diameter  $0.1 \leq B \leq 0.75$  Beta ratio  $Re \ge 1260 B * B * D$  Reynolds number 1991  $Re \geq 4000$  Reynolds number 1998  $Re \ge 170 B * B * D$  Re >=5000 Reynolds number 2003  $Re \ge 170 B * B * D$ ISA 1932 Nozzles Section 9.1.6:  $50 \text{mm} \leq D \leq 500 \text{mm}$  Pipe diameter  $0.3 \leq B \leq 0.8$  Beta ratio  $70000 \leq Re \leq 10^7$  for  $0.3 \leq B \leq 0.44$  Reynolds number  $20000 \le \text{Re} \le 10^7$  for  $0.44 \le \text{B} \le 0.8$  1991, 1998 & 2003 Long radius Nozzles Section 9.2.6:

 $50 \text{mm} \leq D \leq 630 \text{mm}$  Pipe diameter  $0.2 \leq B \leq 0.8$  Beta ratio  $10000 \leq Re \leq 10^7$ Reynolds number 1991, 1998 & 2003

<span id="page-19-0"></span>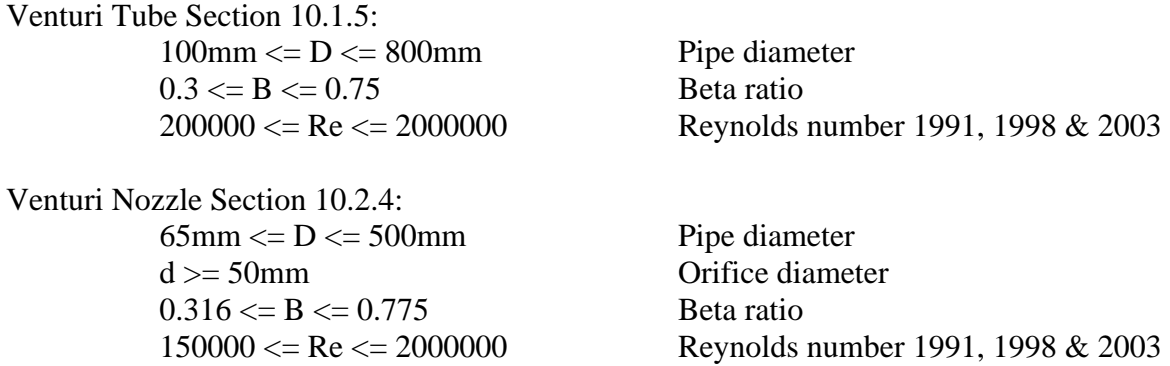

#### **4.2 Softpoint Data**

The following data points are stored to the softpoint selected on the ISO5167, Setup tab.

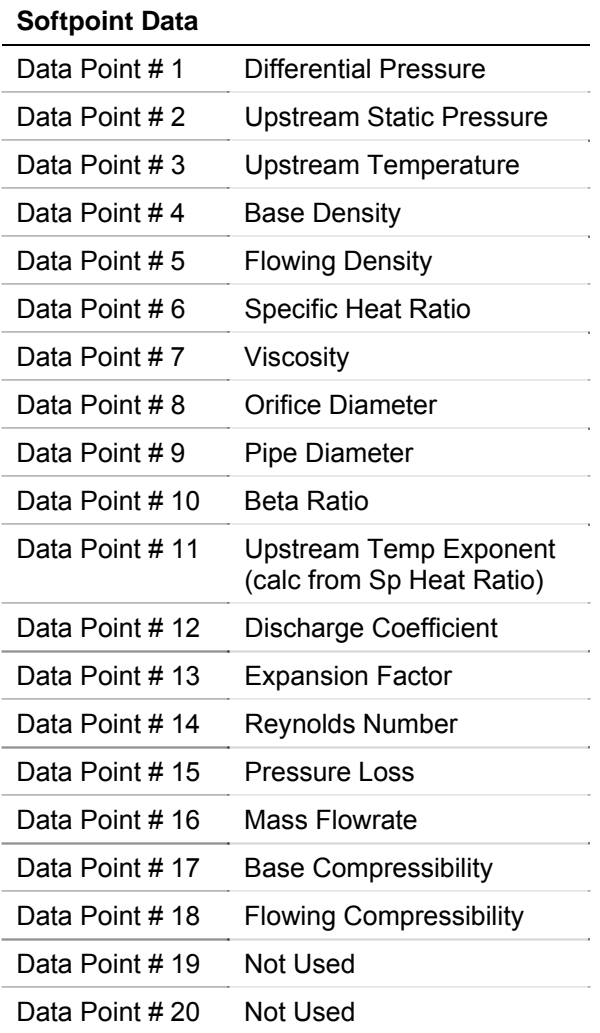

#### **4.3 Point Type 22: FB103 ISO5167 Setup and Values Parameters**

Point type 22 contains the ISO5167 setup and values parameters. There is one logical of this point type.

<span id="page-20-0"></span>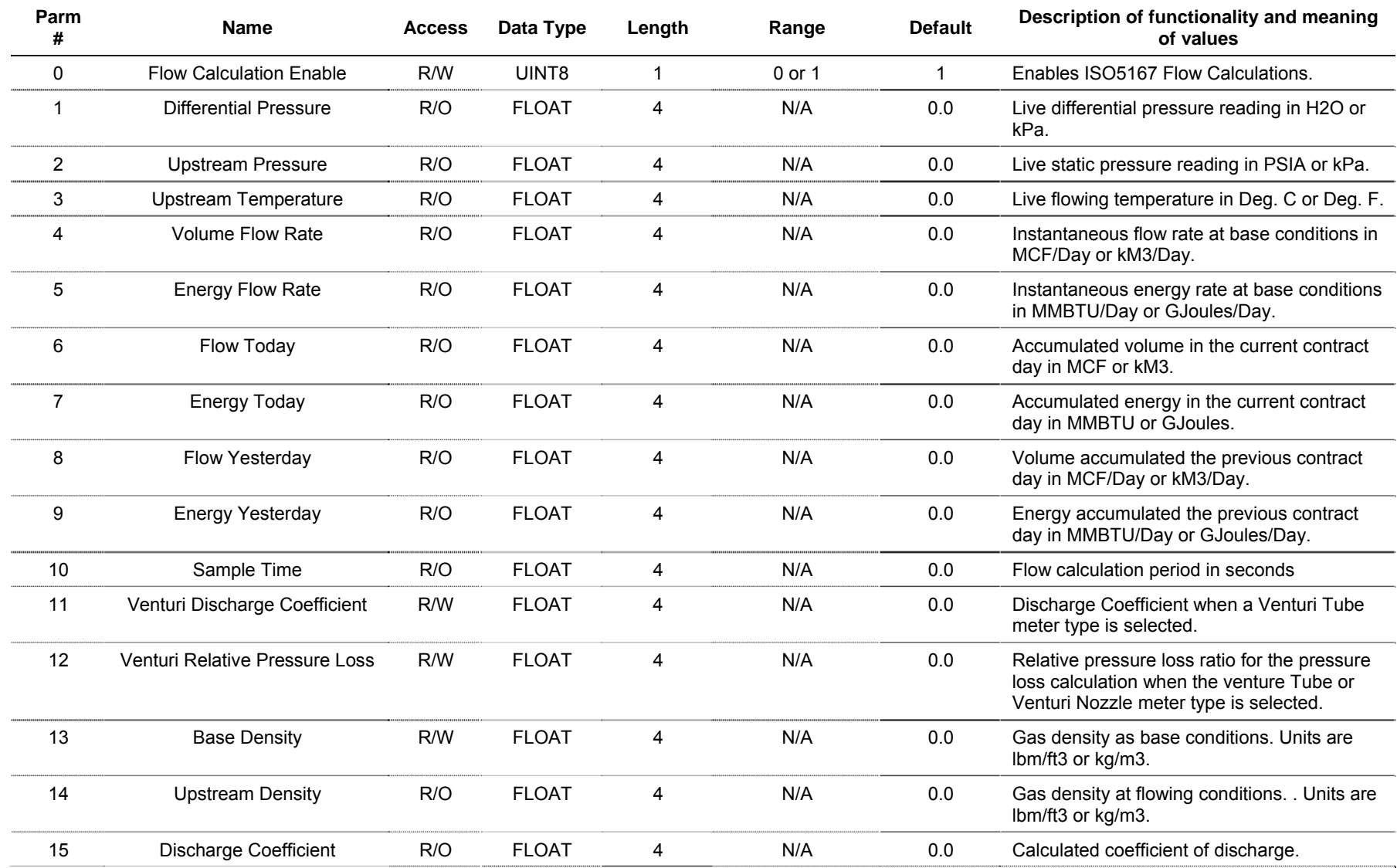

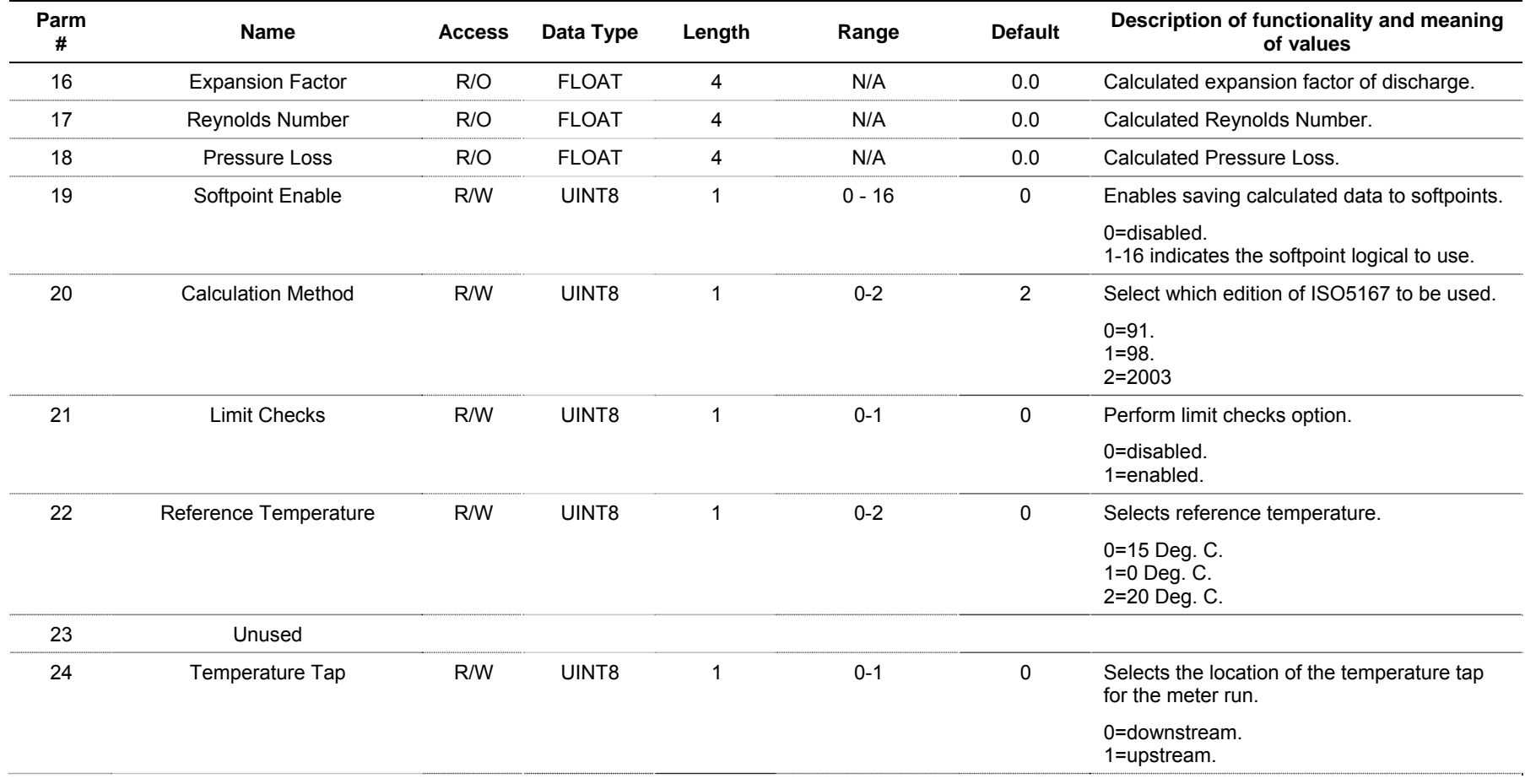

# **ISO5167 Flow Calculation Program User Manual**

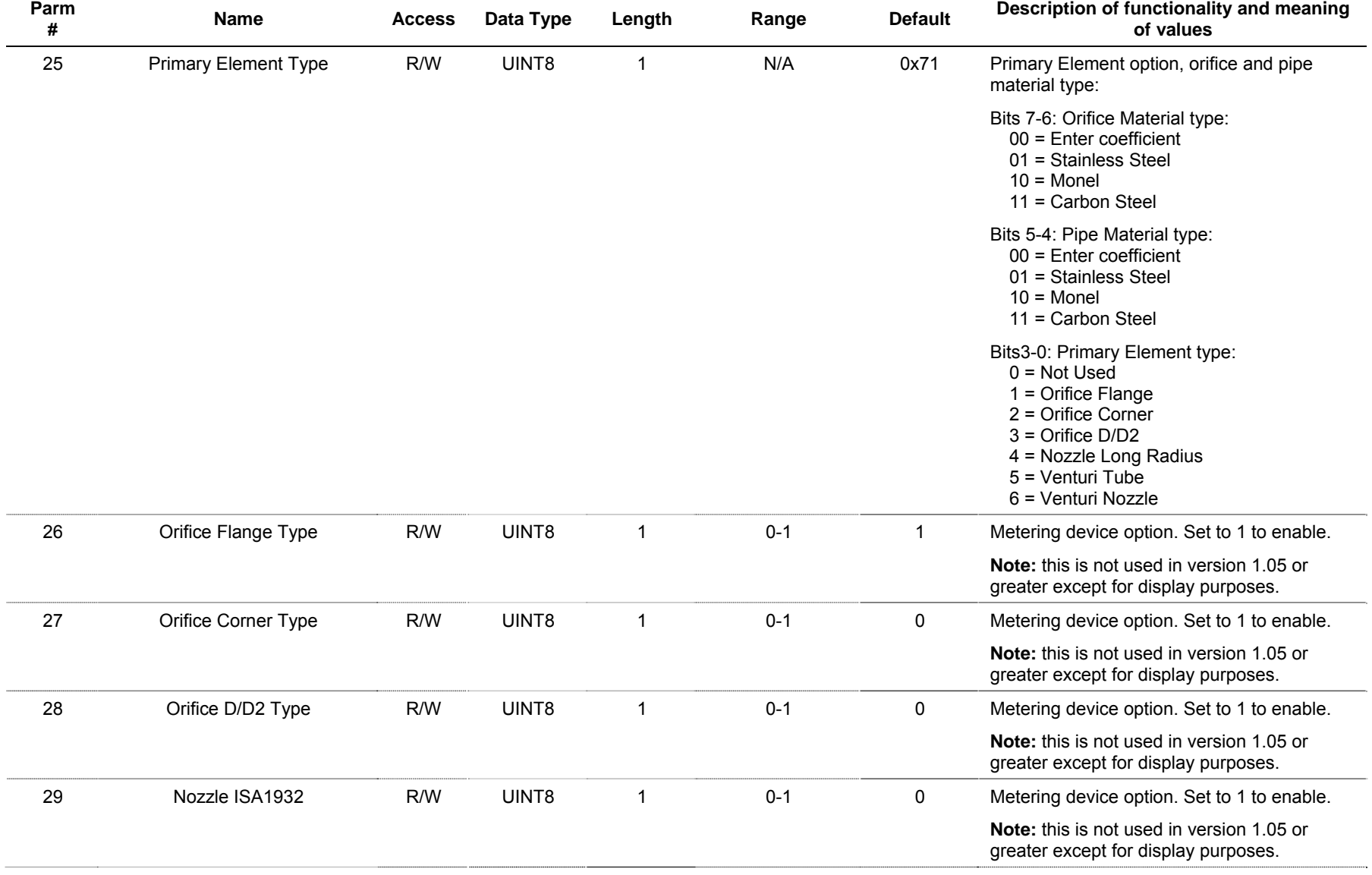

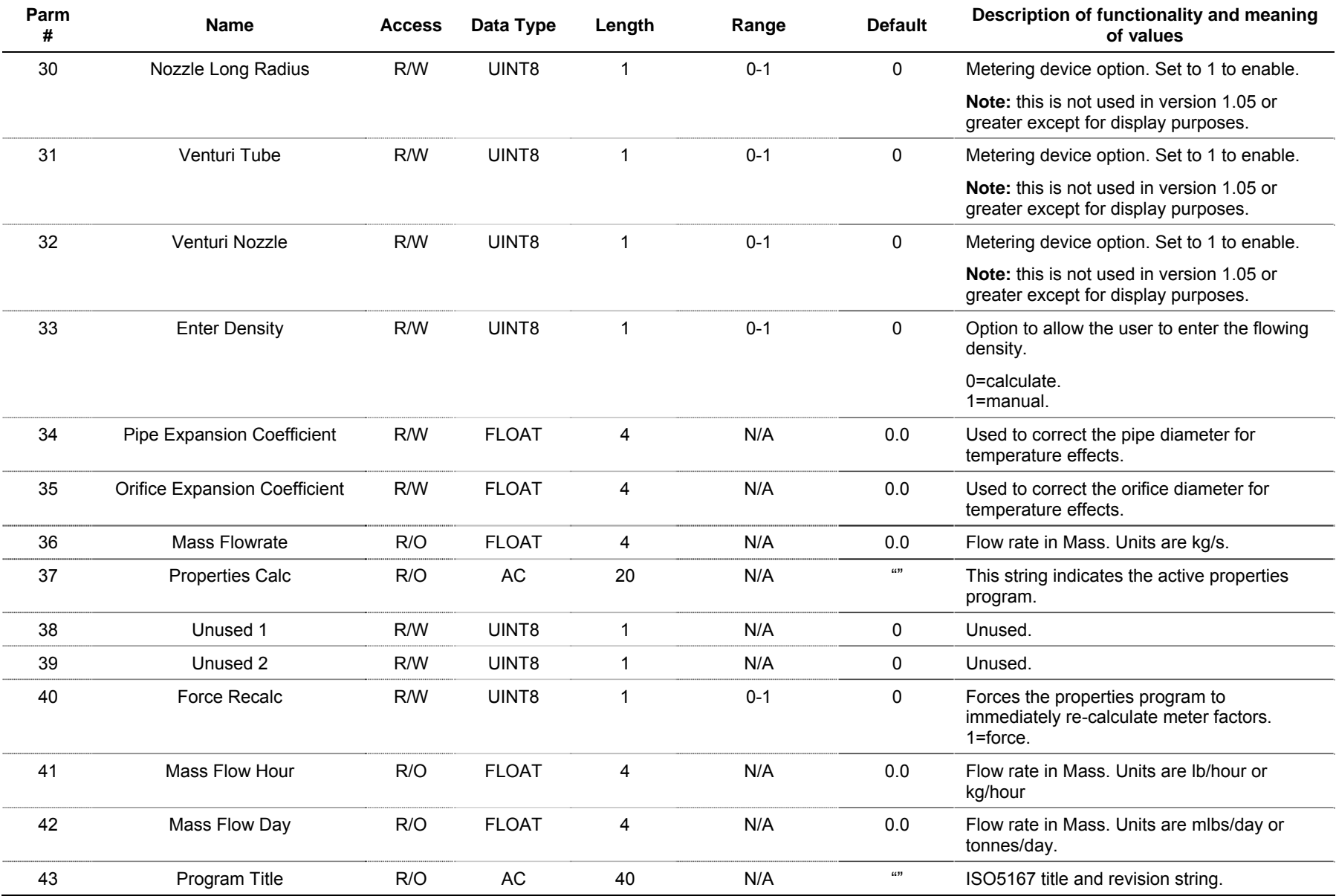

[This page is intentionally left blank.]

*If you have comments or questions regarding this manual, please direct them to your local sales representative or contact:* 

**Emerson Process Management** 

**Remote Automation Solutions** 

Marshalltown, Iowa 50158 USA Houston, TX 77065 USA Pickering, North Yorkshire UK Y018 7JA Website: www.EmersonProcess.com/Remote

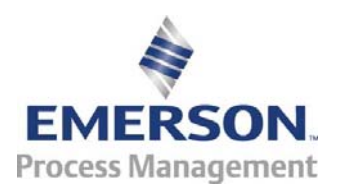